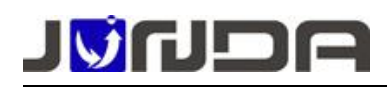

#### PmCenter 后台集中监控软件简单安装使用步骤

#### → 安装

> 放入光盘后,光盘自动运行时, 会出现光盘启动菜单, 如下图: (光盘不自动运行的, 请 进入光盘,双击"InstallCD.exe"。)

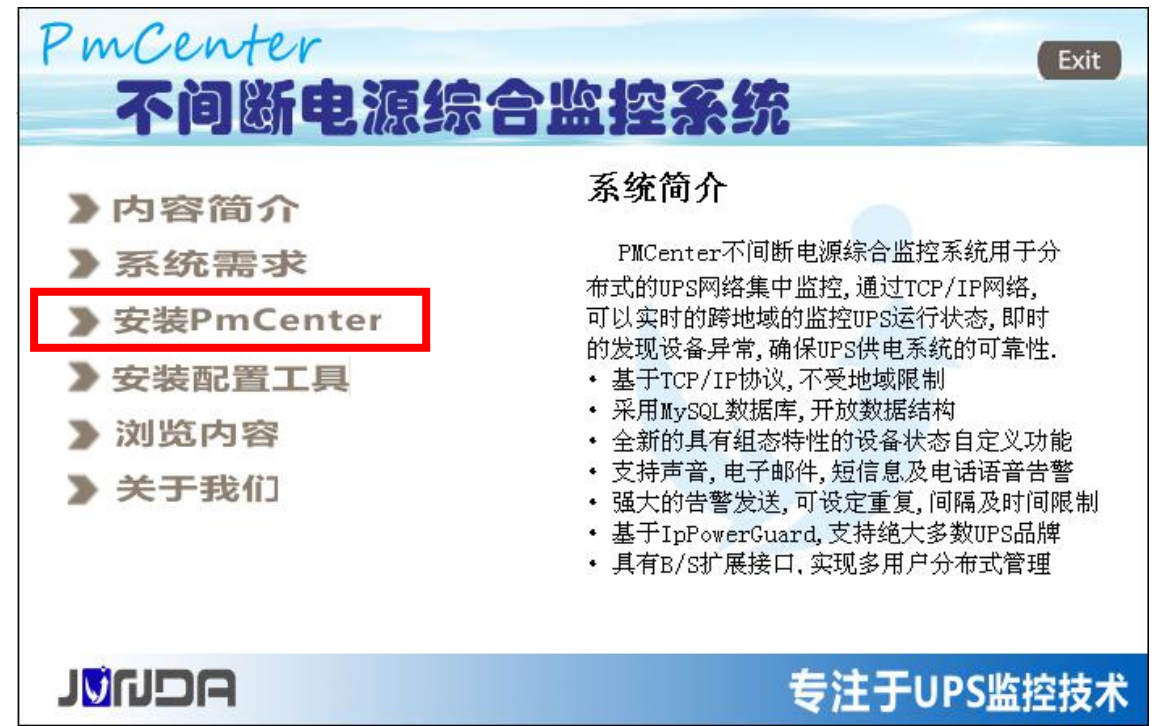

> 选择"安装 PmCenter"即可启动软件安装程序,直接下一步;

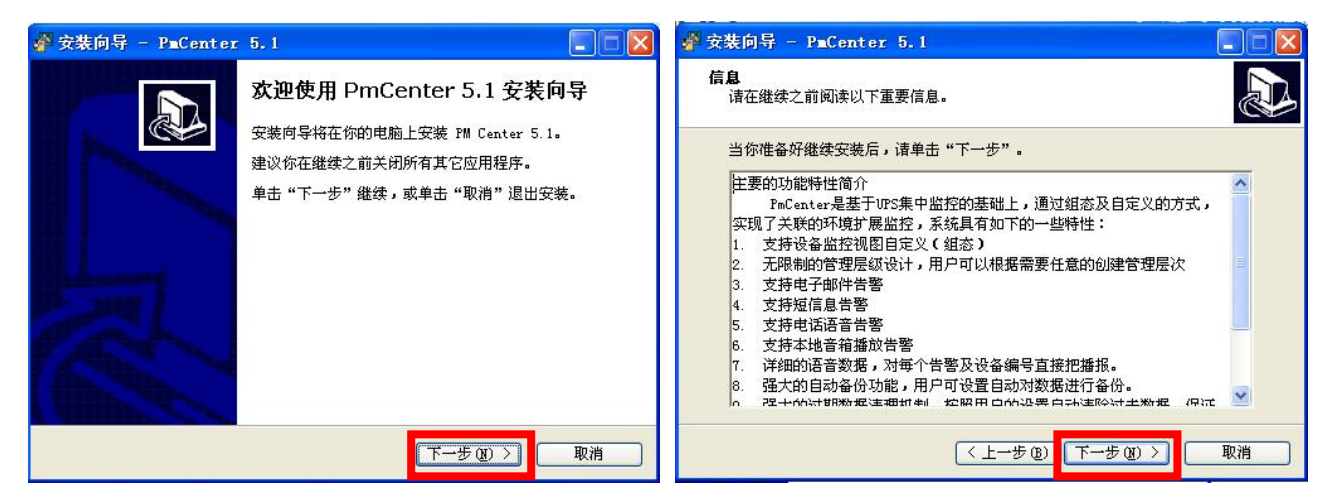

> 到用户信息界面,用户信息自定义,必须输入序列号才能进行下一步,序列号从贴在光 盘包装的黄色标签上获取,序列号不区分大小写,不包含字母 0 和 L, 避免与数字 0 和 1 混 淆。输入正确序列号"下一步"按钮变为有效,点击进入下一步;如下图:

**地址**:广州市萝岗区科学城彩频路 9 号广东软件科学园 B 栋 902G/H **电话**: 020-32052760 **传真**:020-32058401 **邮箱:**Support@junda-tech.com

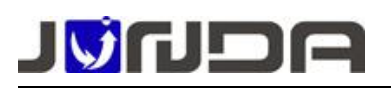

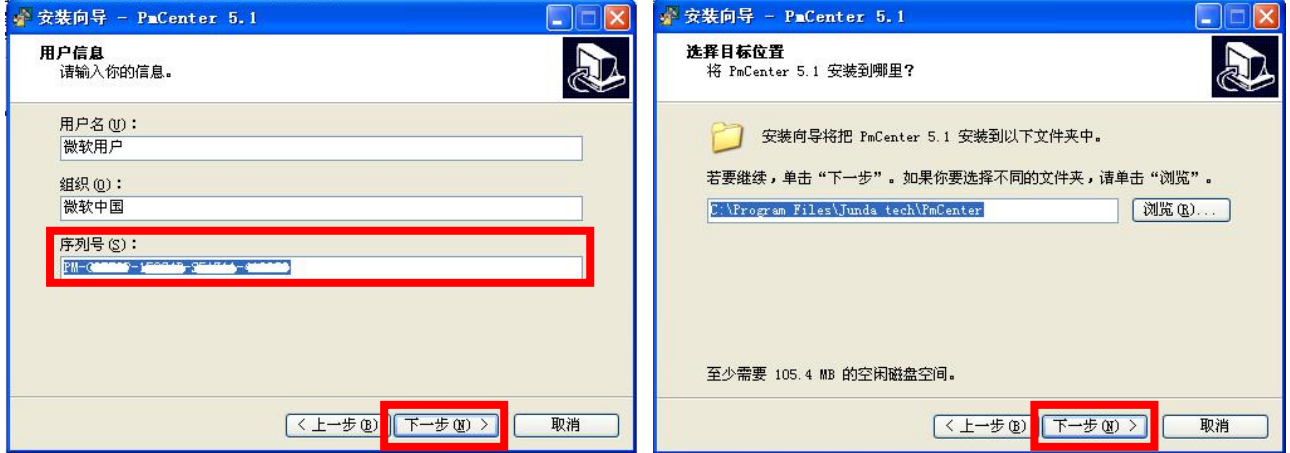

▶ 选择安装的程序组件, 如果第一次安装, 必须要同时选中应用程序和数据库, 若只是升 级,或者数据库已经手工创建的情况下,可以只安装应用程序。点击下一步;

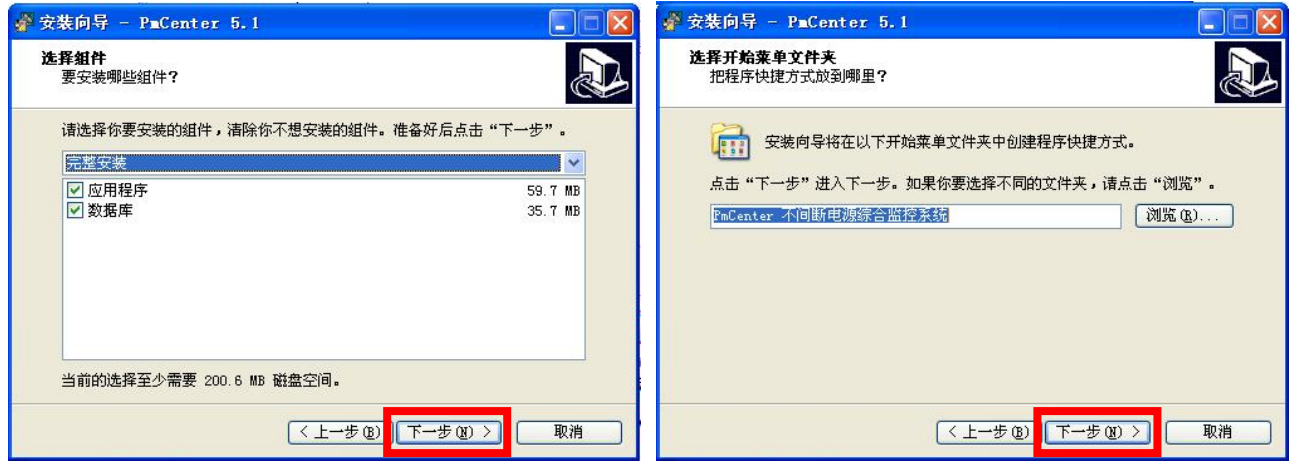

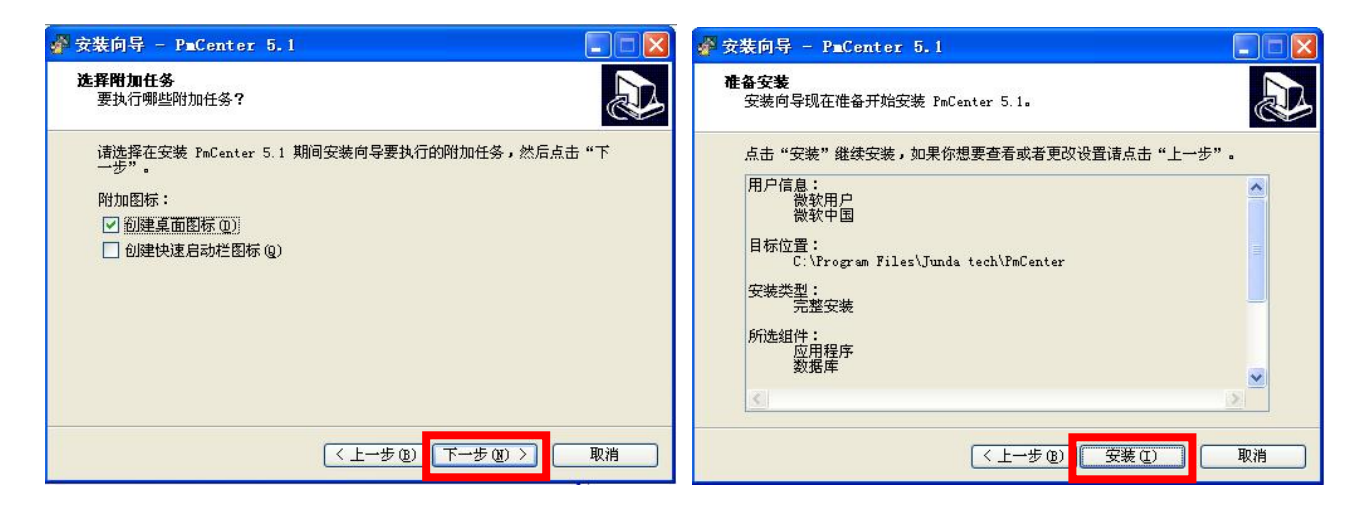

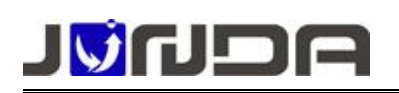

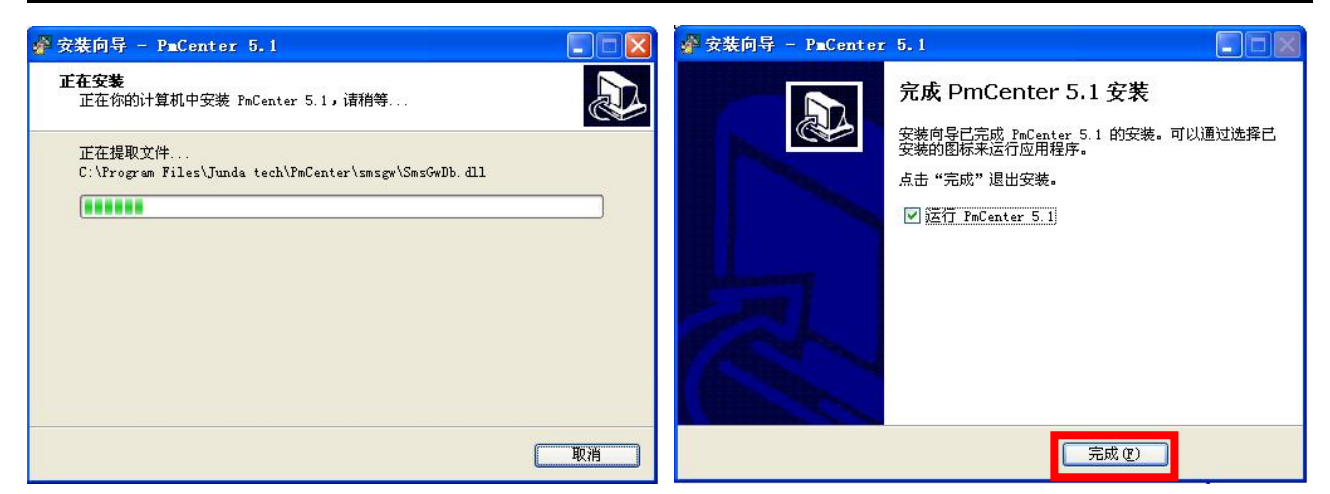

- ▶ 安装完成后可选择"运行 PmCenter5.1"立刻运行程序。
- > 如果操作系统是 win7 或 win8, 运行时需以管理员身份运行, 可在右键点击运行程序选择 以管理员身份运行

#### $\rightarrow$  使用 コンピューター アイストライト しょうしょく

运行界面如下图:

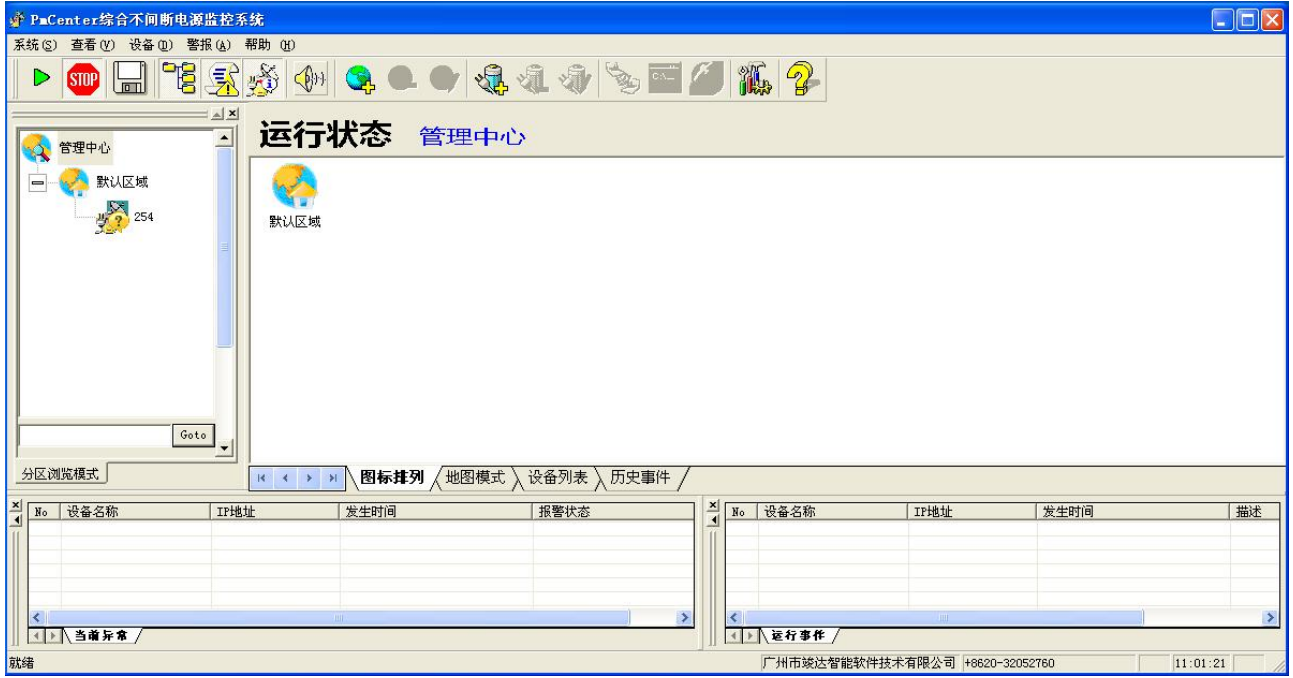

> 添加设备

做任何设置前必须先停止运行,处于维护模式,如右图; 点击"设备"菜单,选择"新增设备" 在"基本信息属性"对话框输入基本信息。名称、编号自定义; 类型根据端口设备选择响应的设备类型和 addr;地址输入机 架 IP 地址。

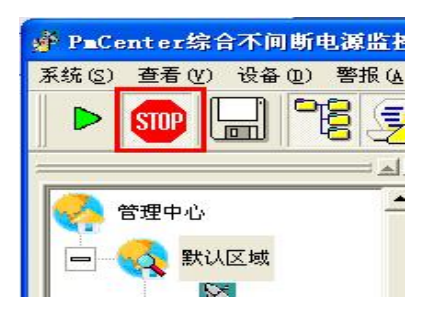

**地址**:广州市萝岗区科学城彩频路 9 号广东软件科学园 B 栋 902G/H **电话**: 020-32052760 **传真**:020-32058401 **邮箱:**Support@junda-tech.com

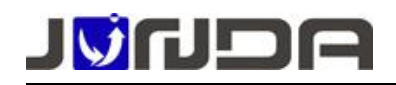

#### 般 属性

#### www.junda-tech.com 广州市竣达智能软件技术有限公司

 $\overline{\phantom{a}}$ 

取消

编号: [

Addr:  $\boxed{0}$ 

必须与设备保持一致

最小值 <br>论许修改设备类型,需要调<br>设备重新添加

确定

 $\mathbf{x}$ 

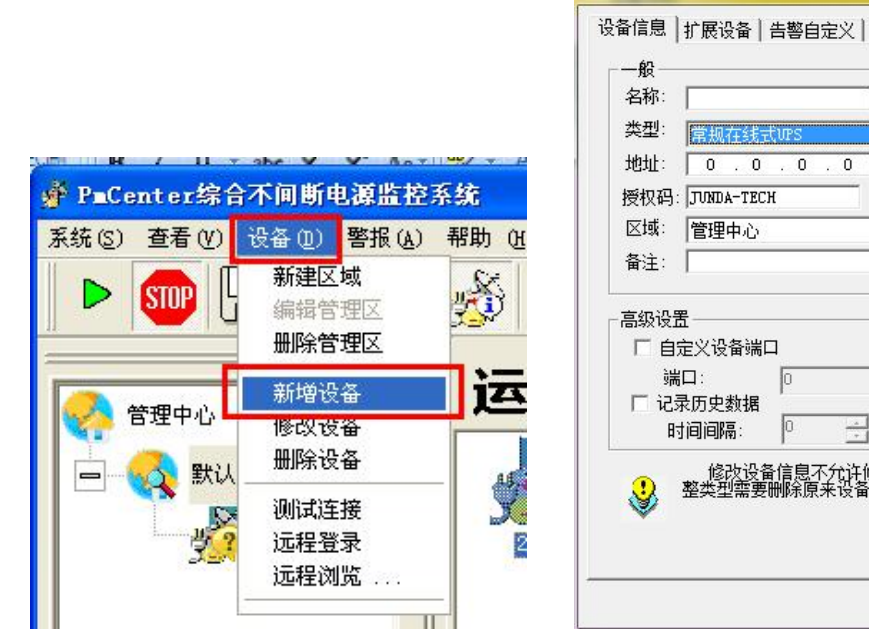

设备类型对应

机架 PMcenter 软件

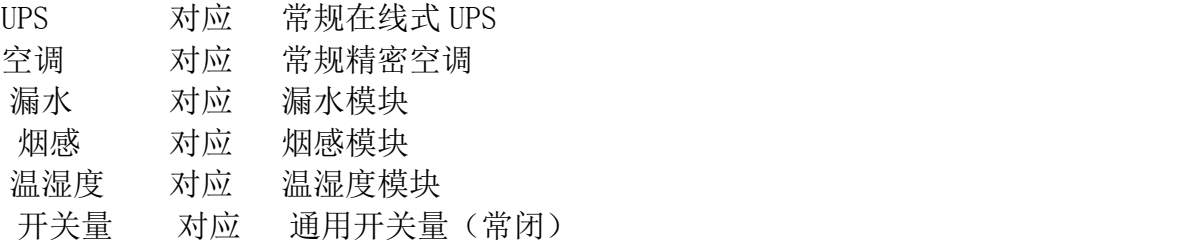

通过查看机架后台网页的系统设置界面,设备对应的地址,将 PMcenter 地址填入 addr 内

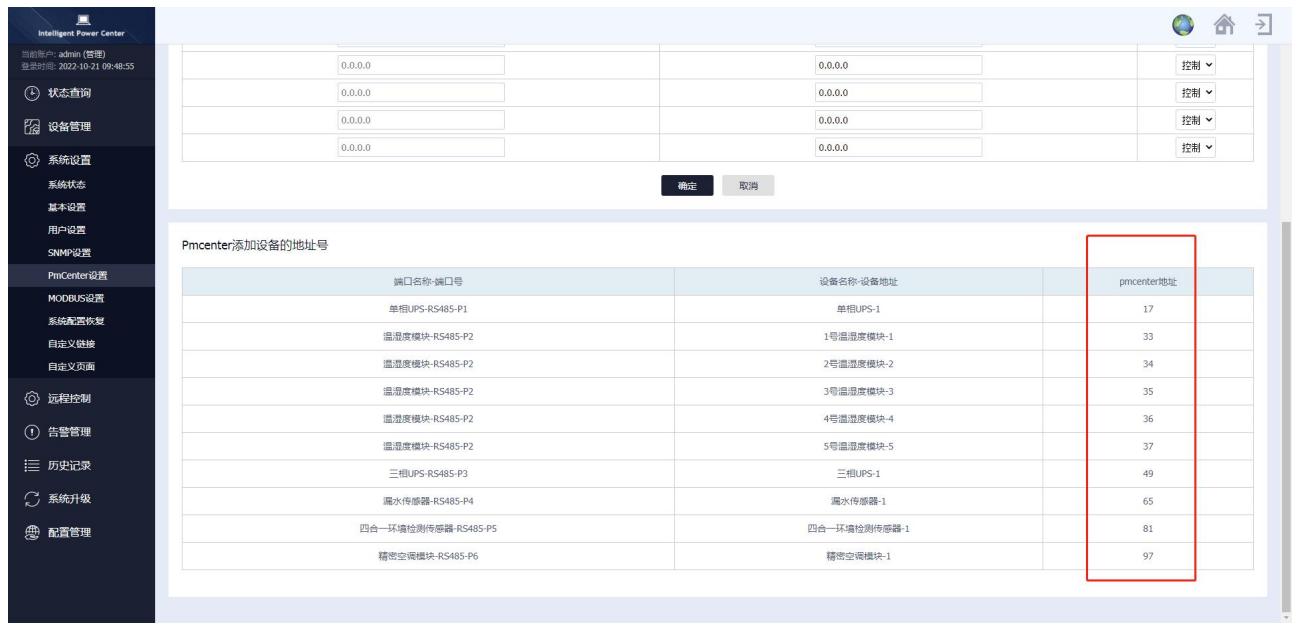

**地址**:广州市萝岗区科学城彩频路 9 号广东软件科学园 B 栋 902G/H **电话**: 020-32052760 **传真**:020-32058401 **邮箱:**Support@junda-tech.com

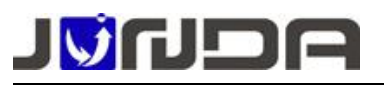

其它设置默认即可。

例子:

1 环境:在 PMcenter 软件中添加一个 IP 地址为 172.16.200.188 的机架的 UPS 设备 2 前提条件:机架设备必须已经添加了具备相关设备的状态显示,设备地址如上图中 的 Pmcenter 地址一致

3 操作:

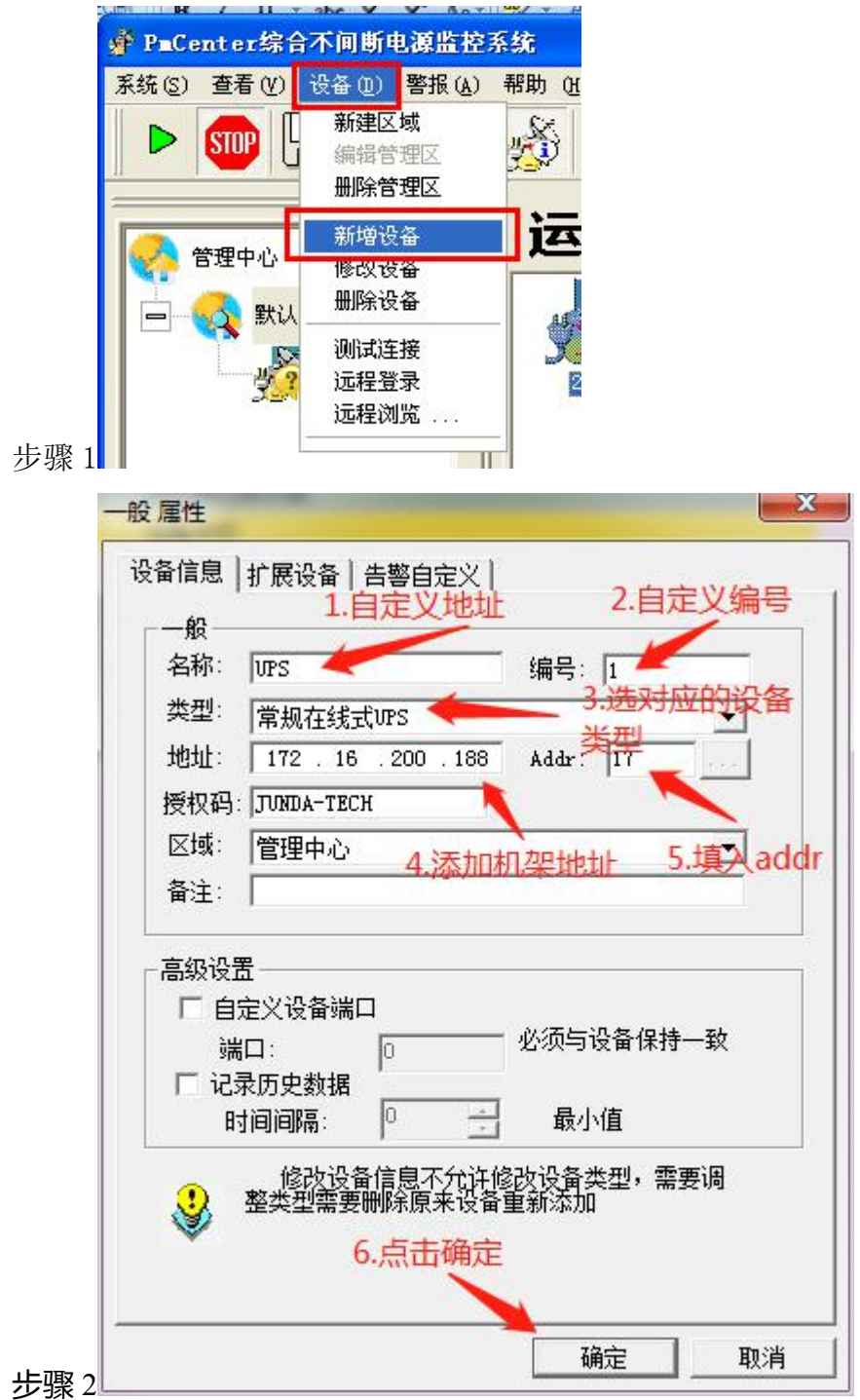

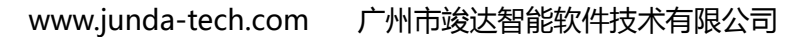

☆ PaCenter综合不间断电源监 系统(S) 查看(V) 设备(D) 警报

**STOP** 

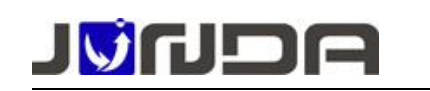

添加设备完成。双击新增的设备图标即可进入监控界面。

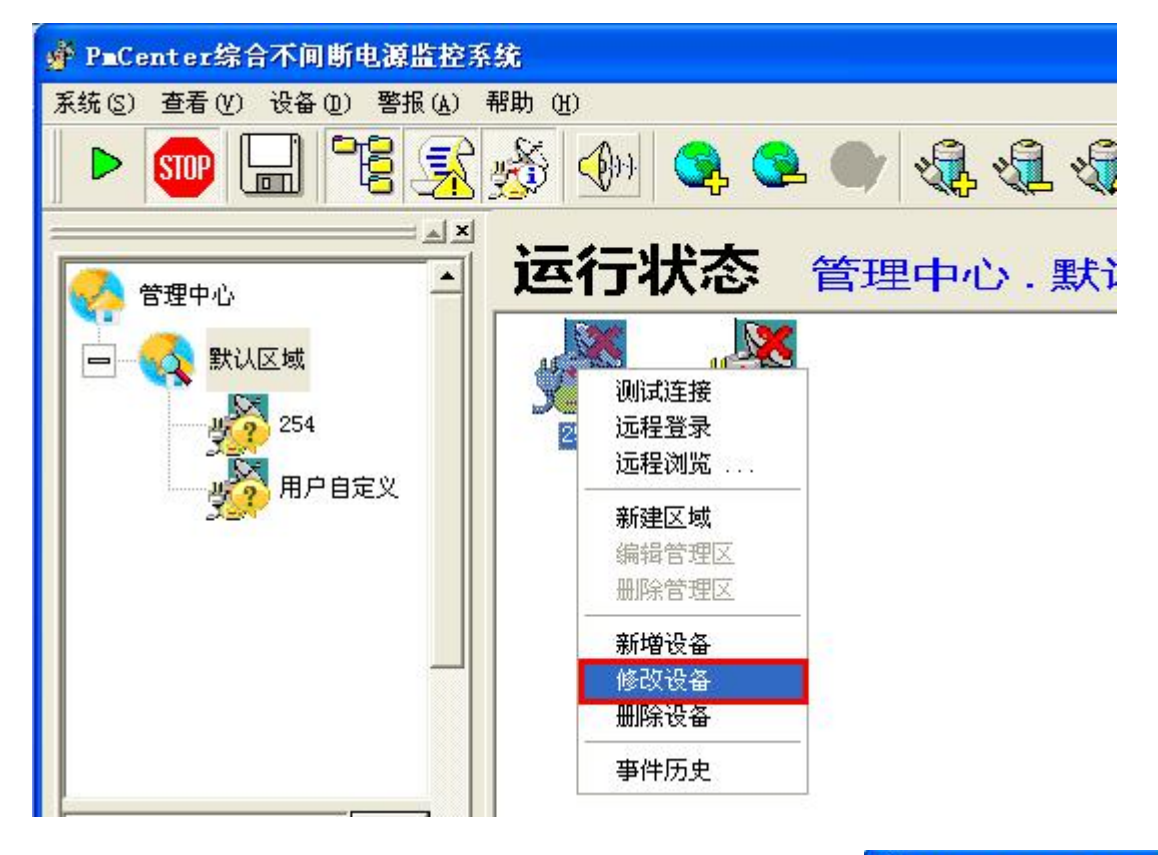

设置完成,点击左上角绿色三角形的运行按钮,运行程序。

未运行

# **JVIUDA**

www.junda-tech.com 广州市竣达智能软件技术有限公司

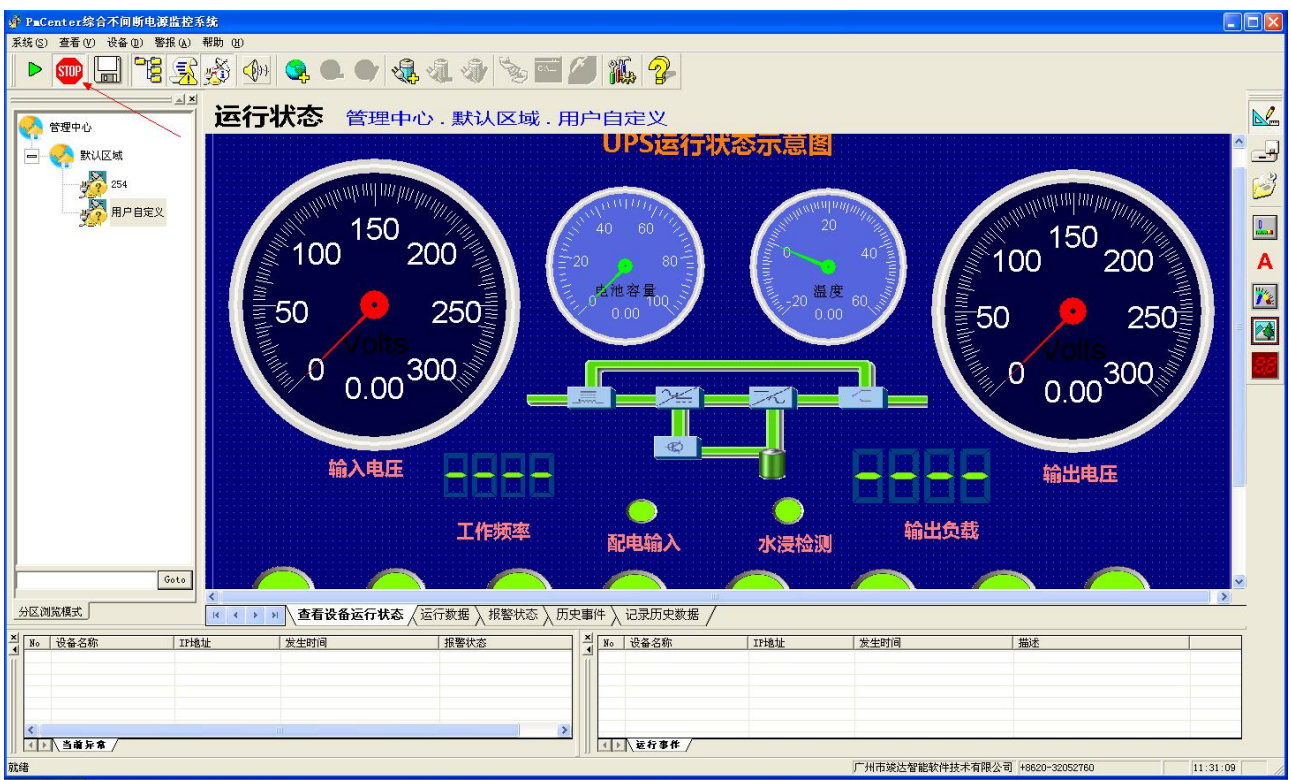

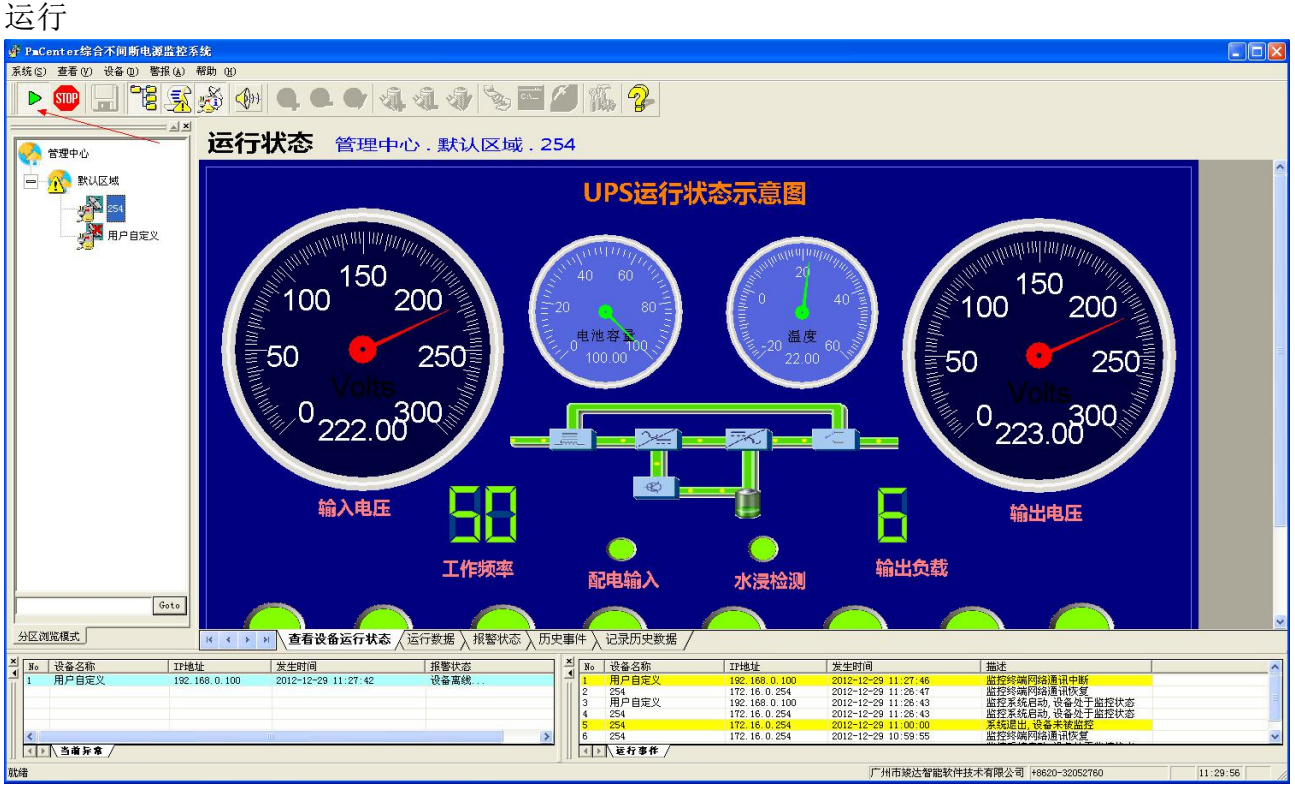

#### ▶ 软件自带的告警定义

#### 精密空调

# **REUPL**

www.junda-tech.com 广州市竣达智能软件技术有限公司

 $\sim$   $\sim$ 

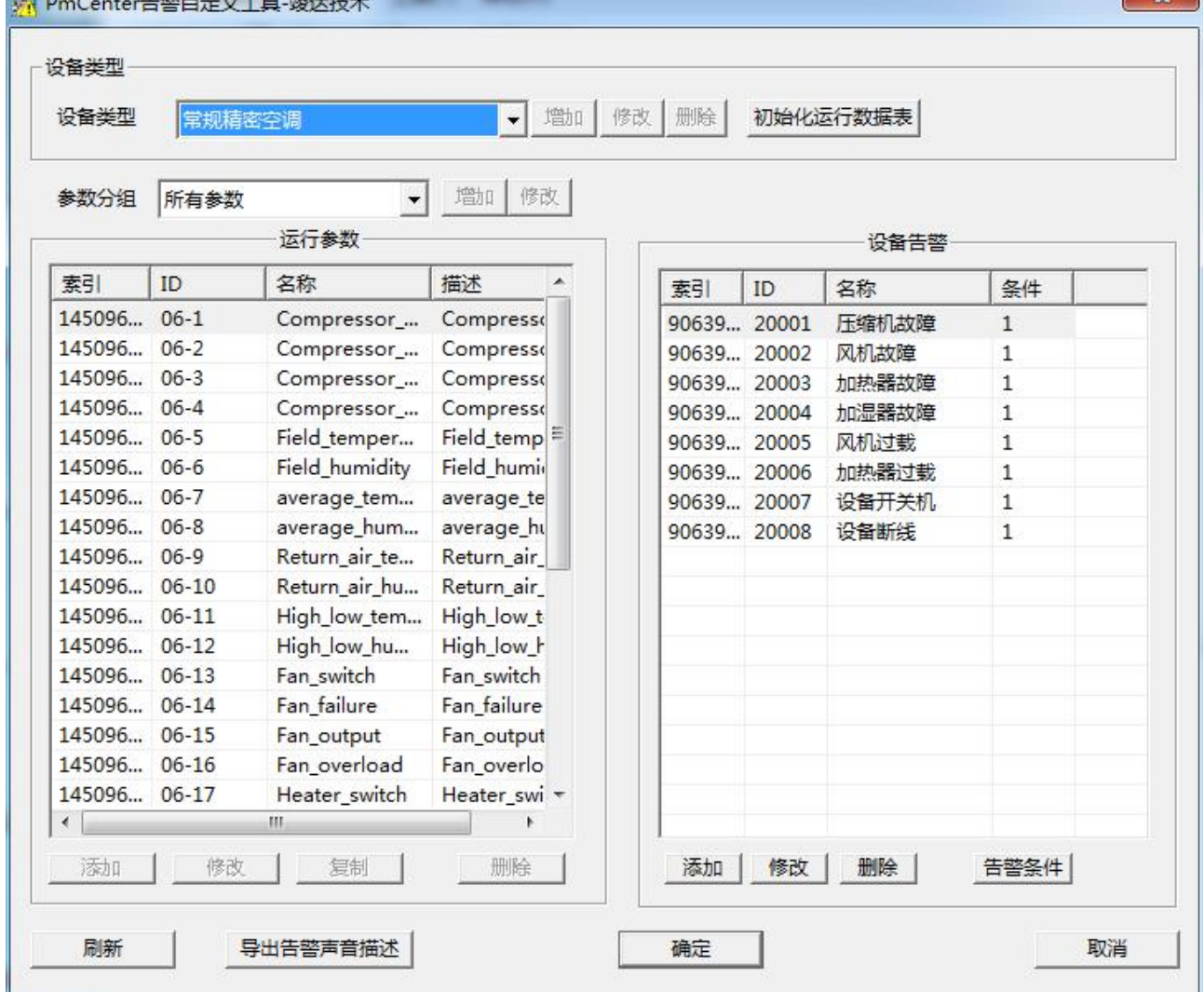

● 常规在线式 UPS

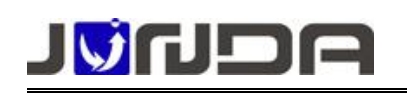

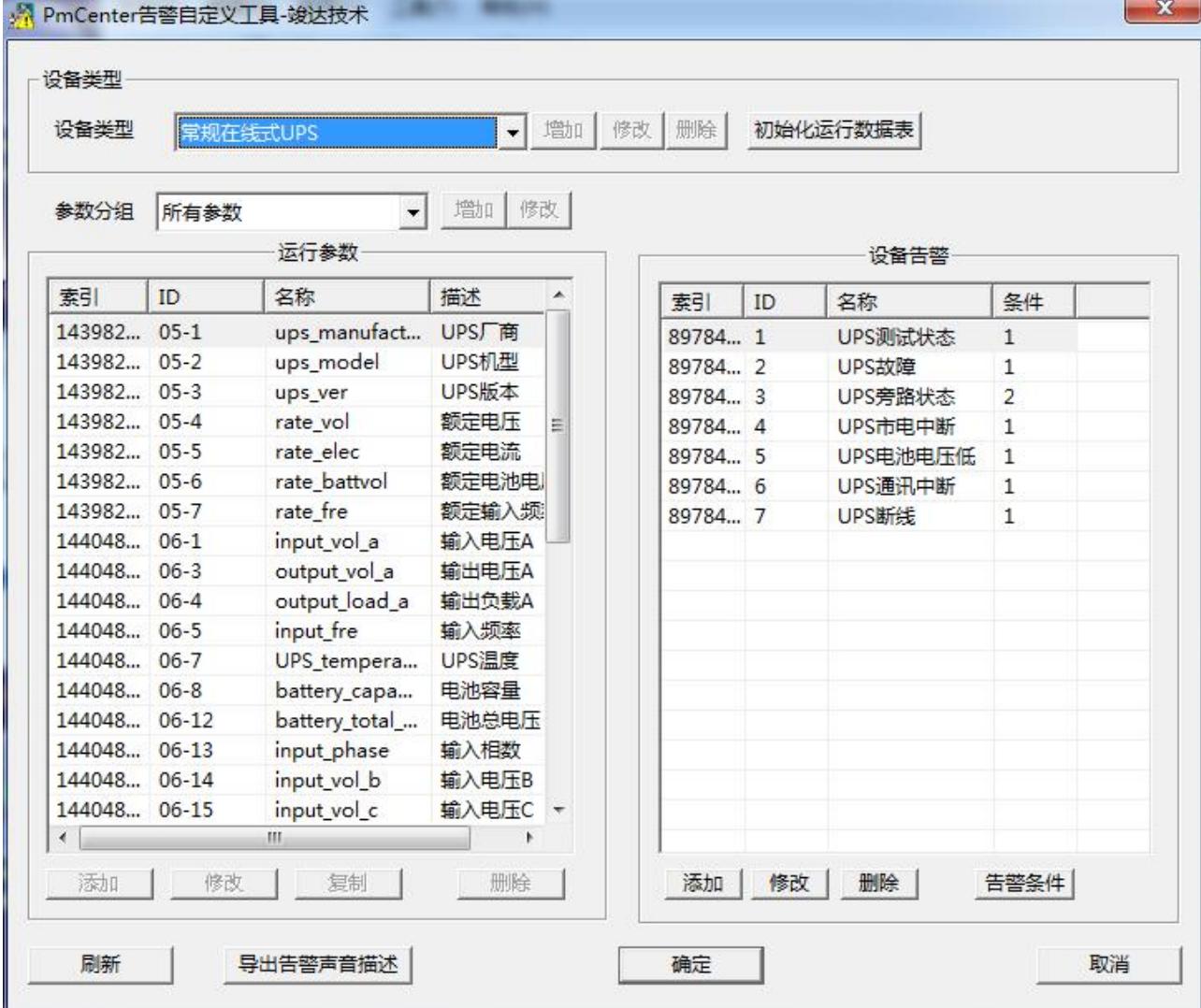

温湿度

## JVNOA

www.junda-tech.com 广州市竣达智能软件技术有限公司

 $\mathbf{x}$ 

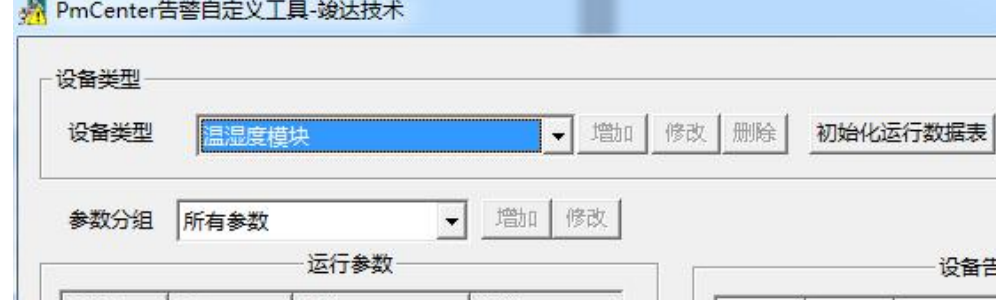

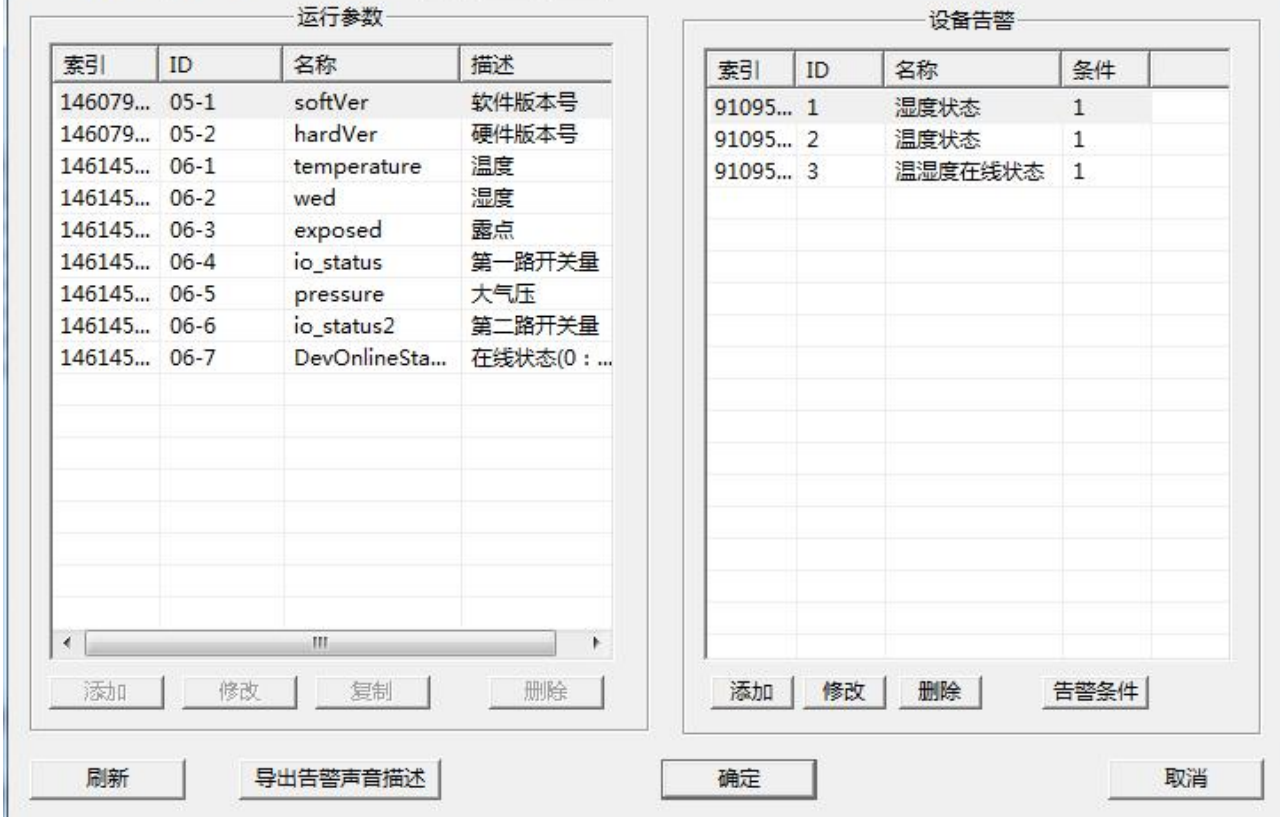

漏水模块

#### JVNDA

www.junda-tech.com 广州市竣达智能软件技术有限公司

 $\mathbf{x}$ 

M PmCenter告警自定义T具-竣达技术

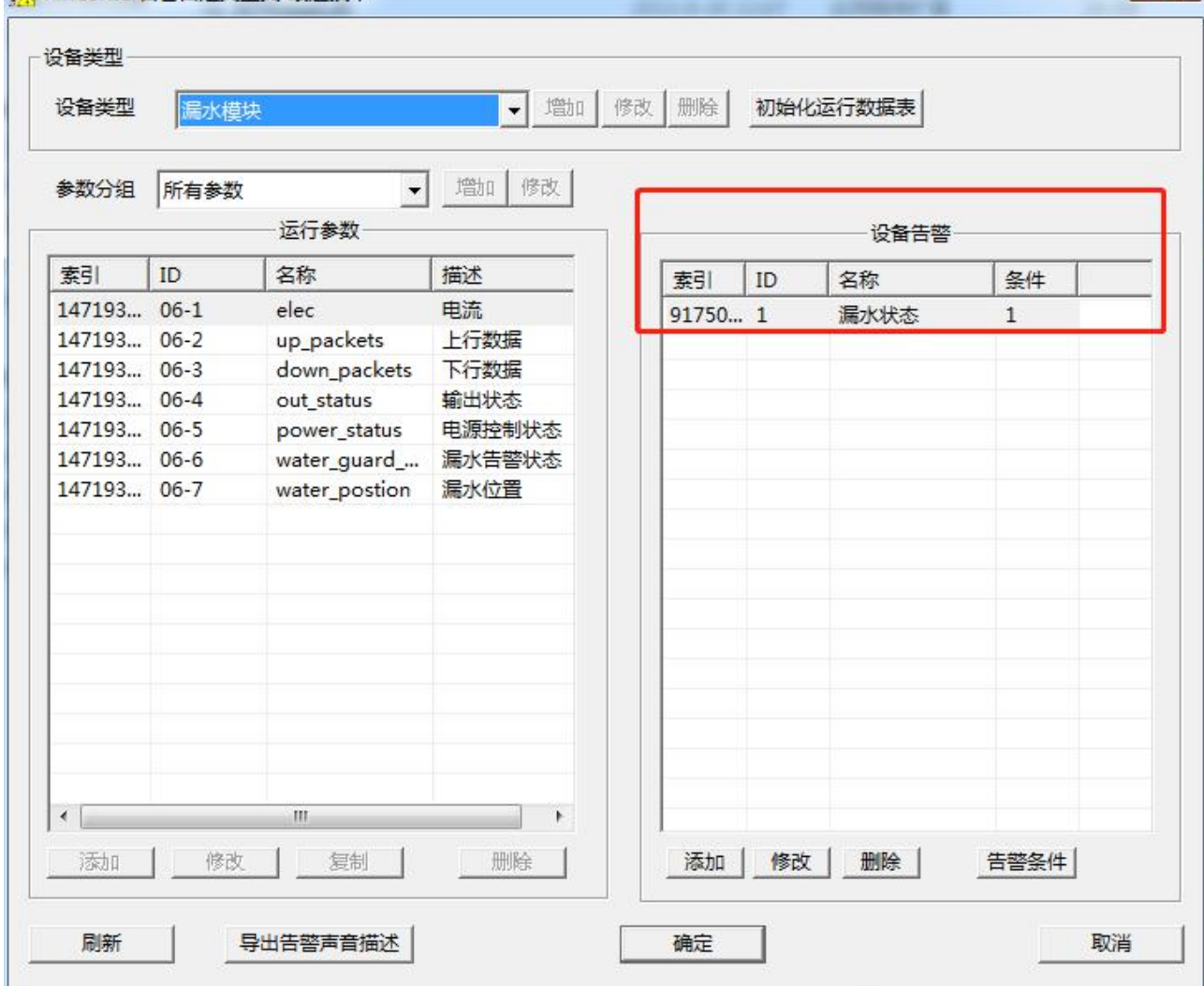

烟雾模块

## JØNDA

www.junda-tech.com 广州市竣达智能软件技术有限公司

 $\mathbf{x}$ 

A PmCenter告警自定义T具-竣达技术

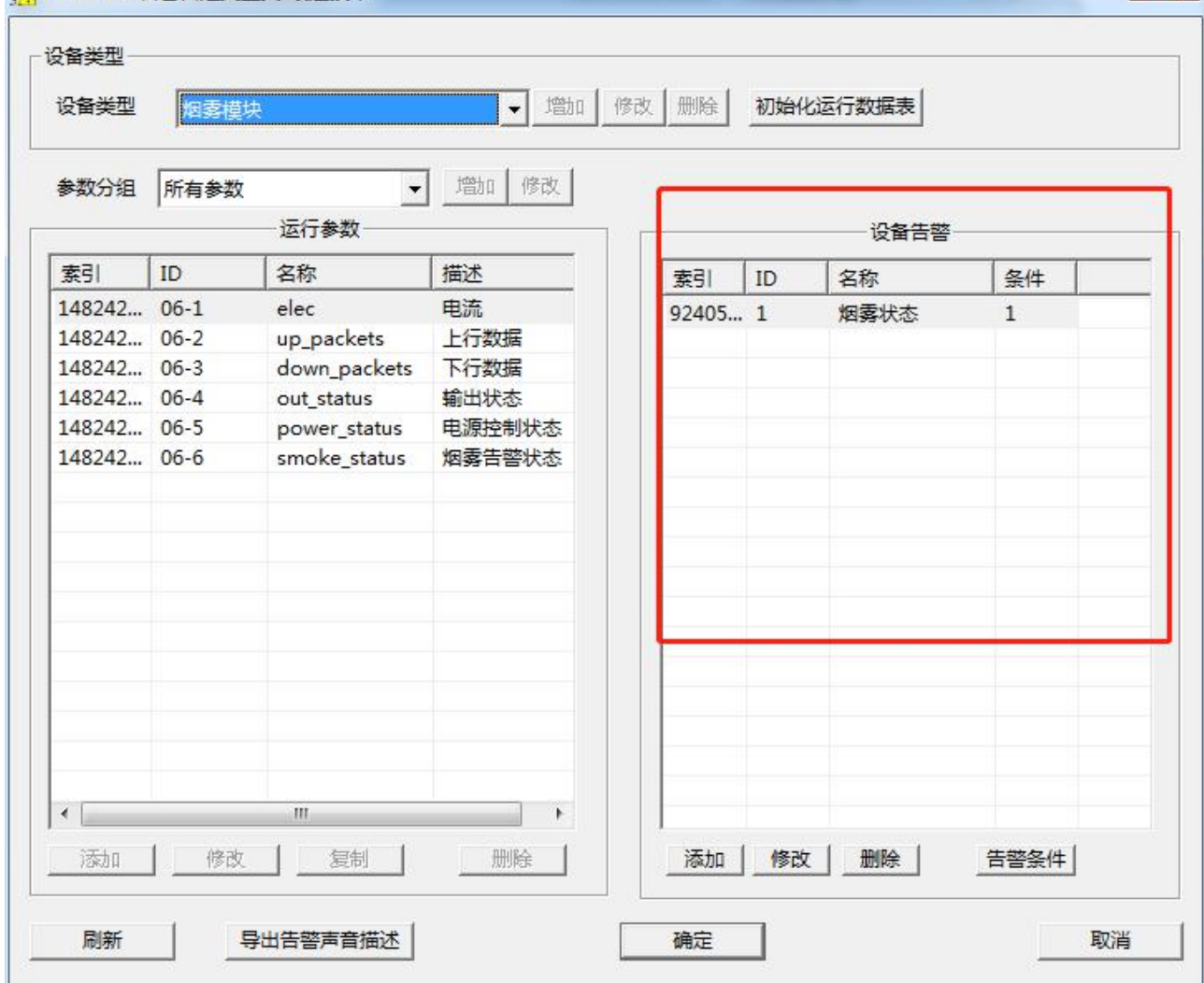

● 通用开关量(常闭)

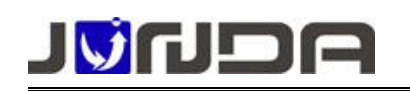

 $\overline{11}$ 

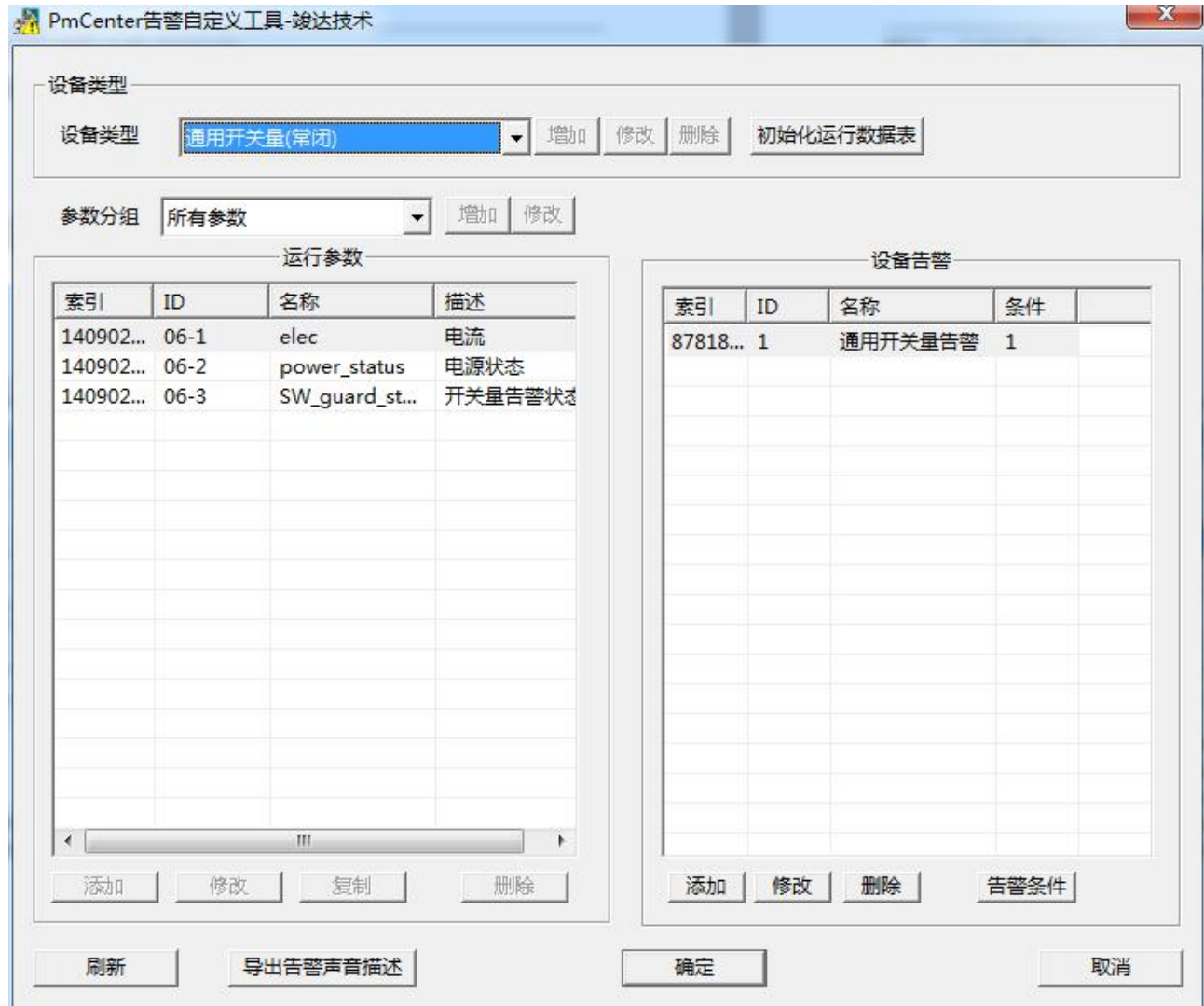

修改告警定义(打开软件:安装 PmCenter 目录下的"PmcWarnDef.exe")

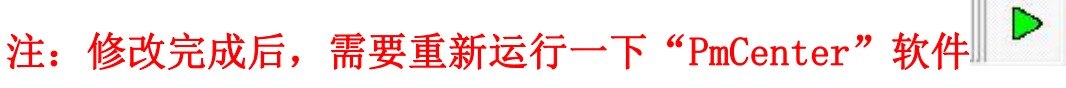

## JØNDG

www.junda-tech.com 广州市竣达智能软件技术有限公司

X

☆ PmCenter告警自定义工具-竣达技术

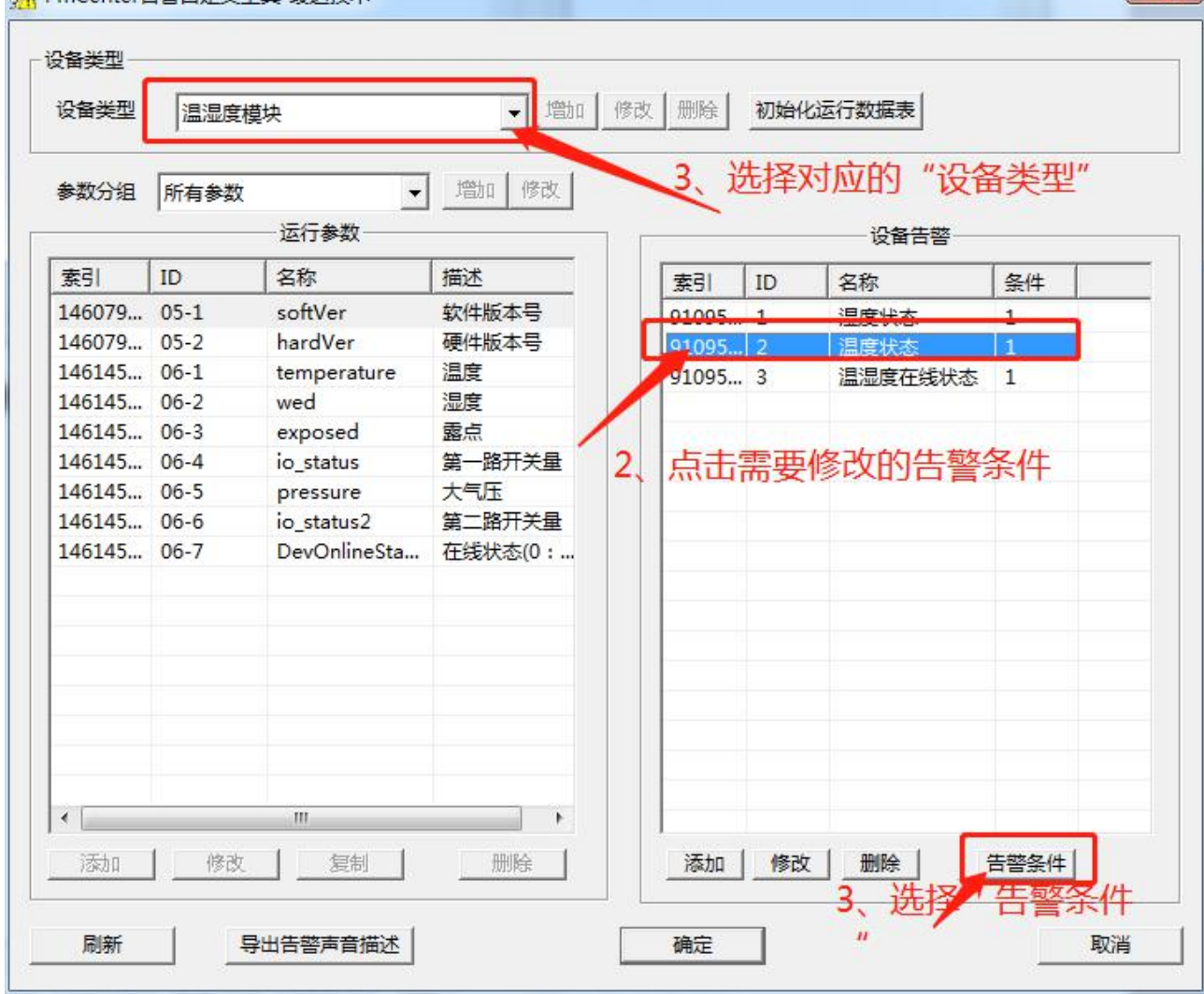

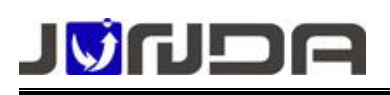

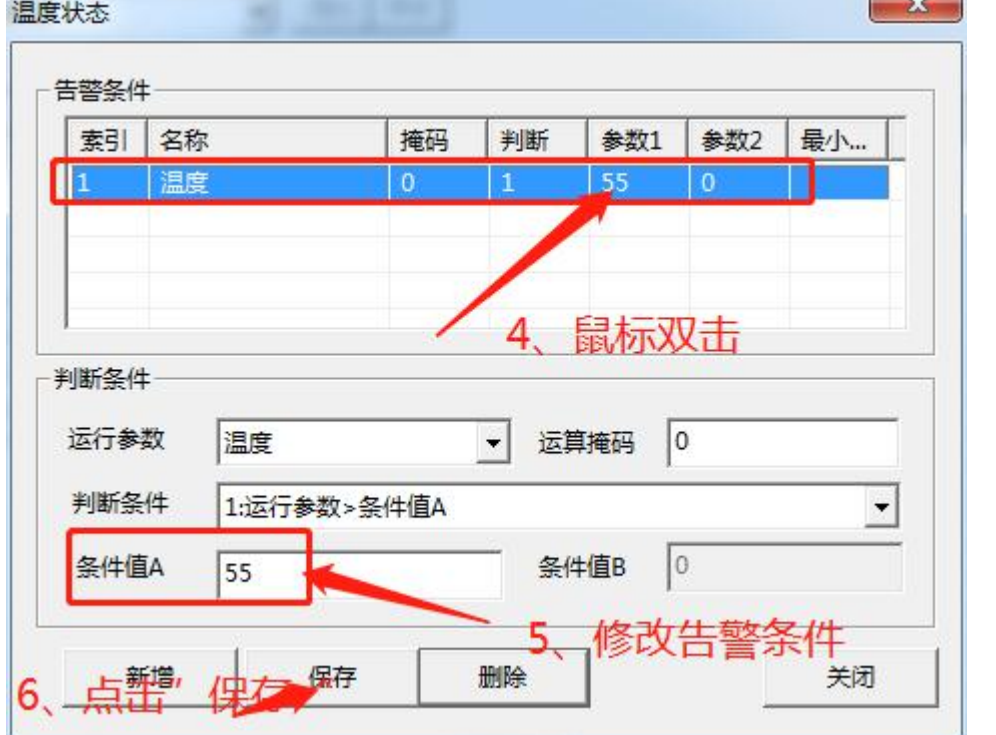

增加告警定义(打开软件: 安装 PmCenter 目录下的"PmcWarnDef.exe")

注: 增加完成后,需要重新运行一下"PmCenter"软件

## JØNDE

www.junda-tech.com 广州市竣达智能软件技术有限公司

☆ PmCenter告警自定义工具-竣达技术

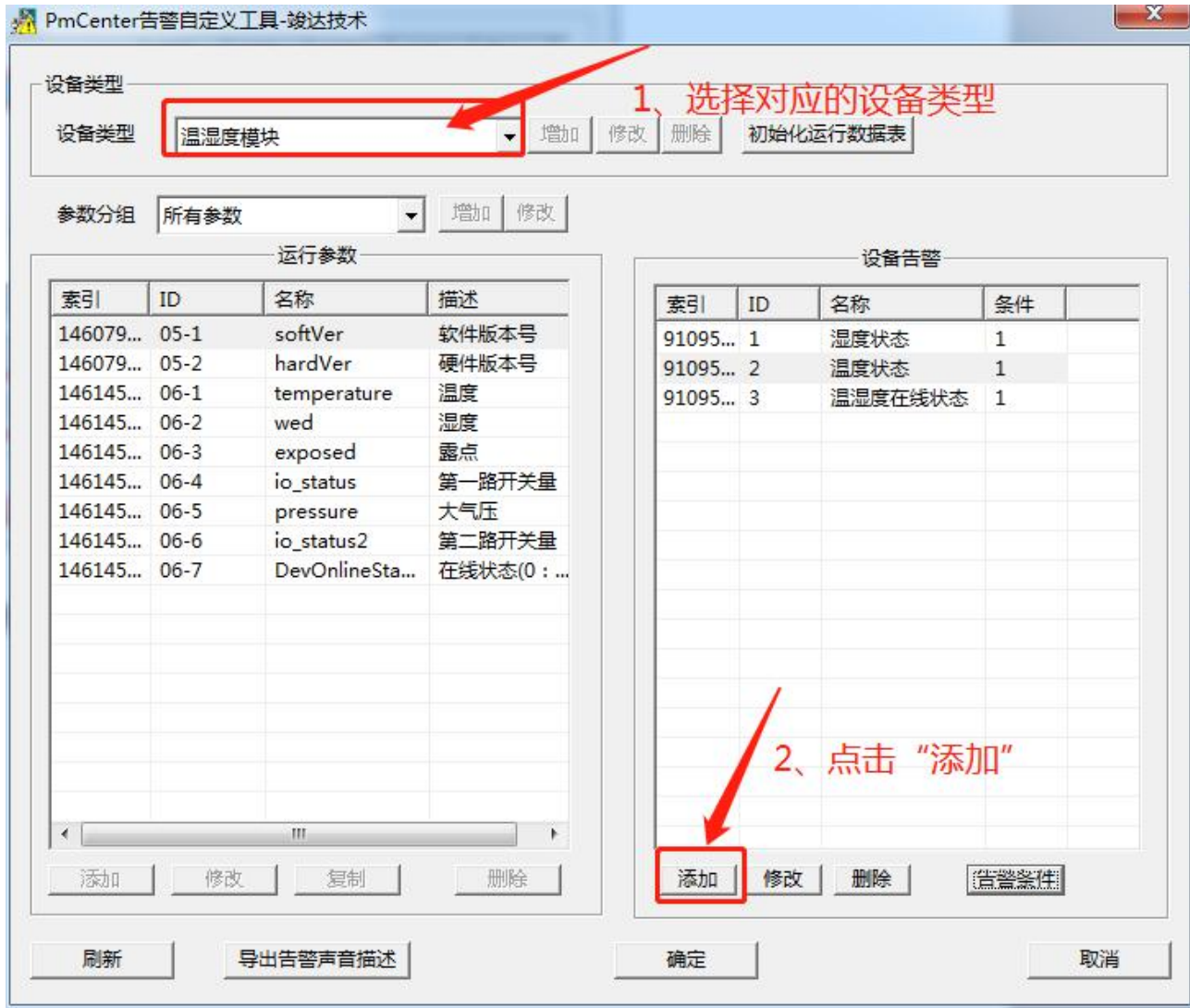

# **REUPL**

www.junda-tech.com 广州市竣达智能软件技术有限公司

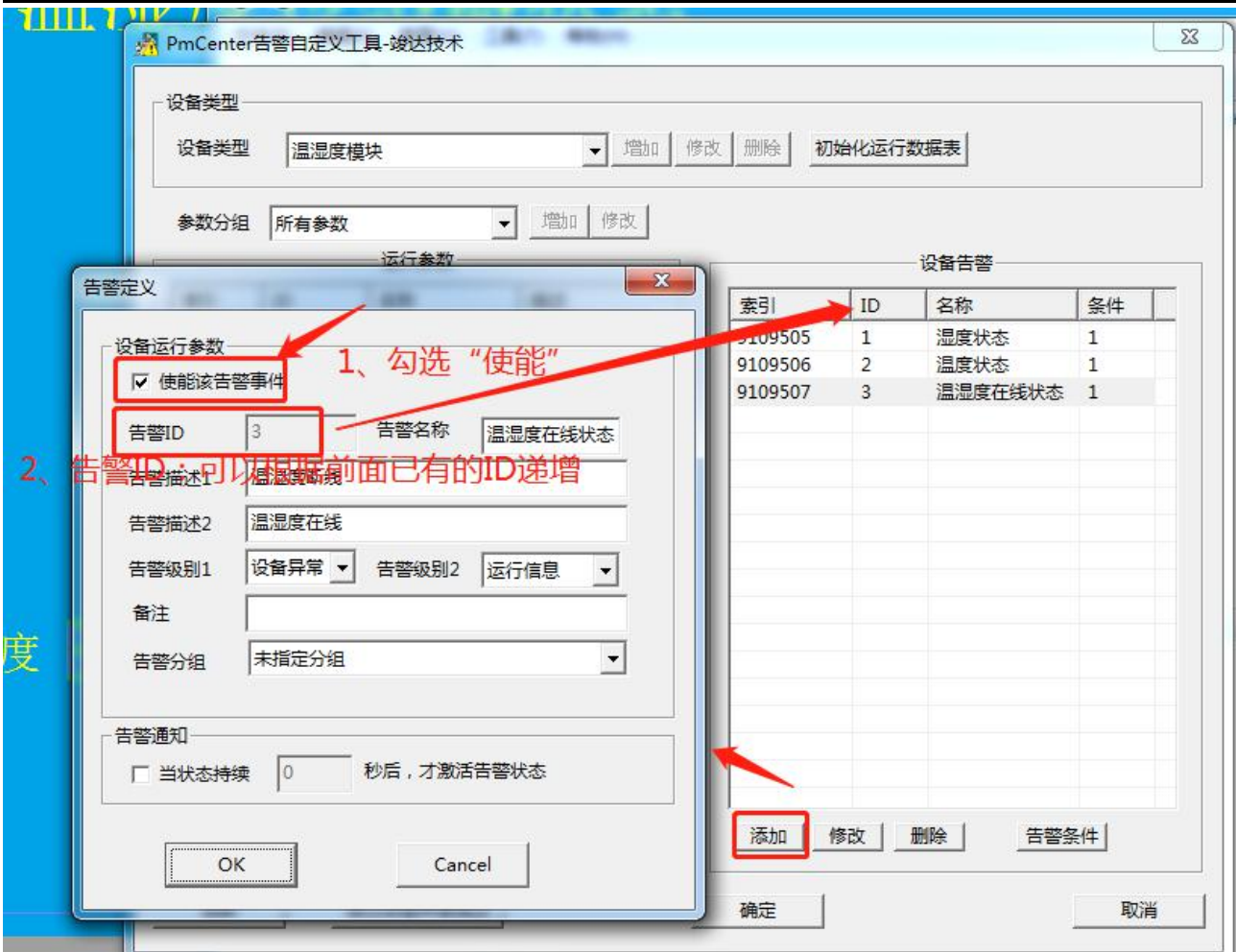

告警名称和告警描述自定义,添加成功后,点击"OK"

## JVNOA

www.junda-tech.com 广州市竣达智能软件技术有限公司

 $\mathbf{x}$ 

☆ PmCenter告警自定义工具-竣达技术

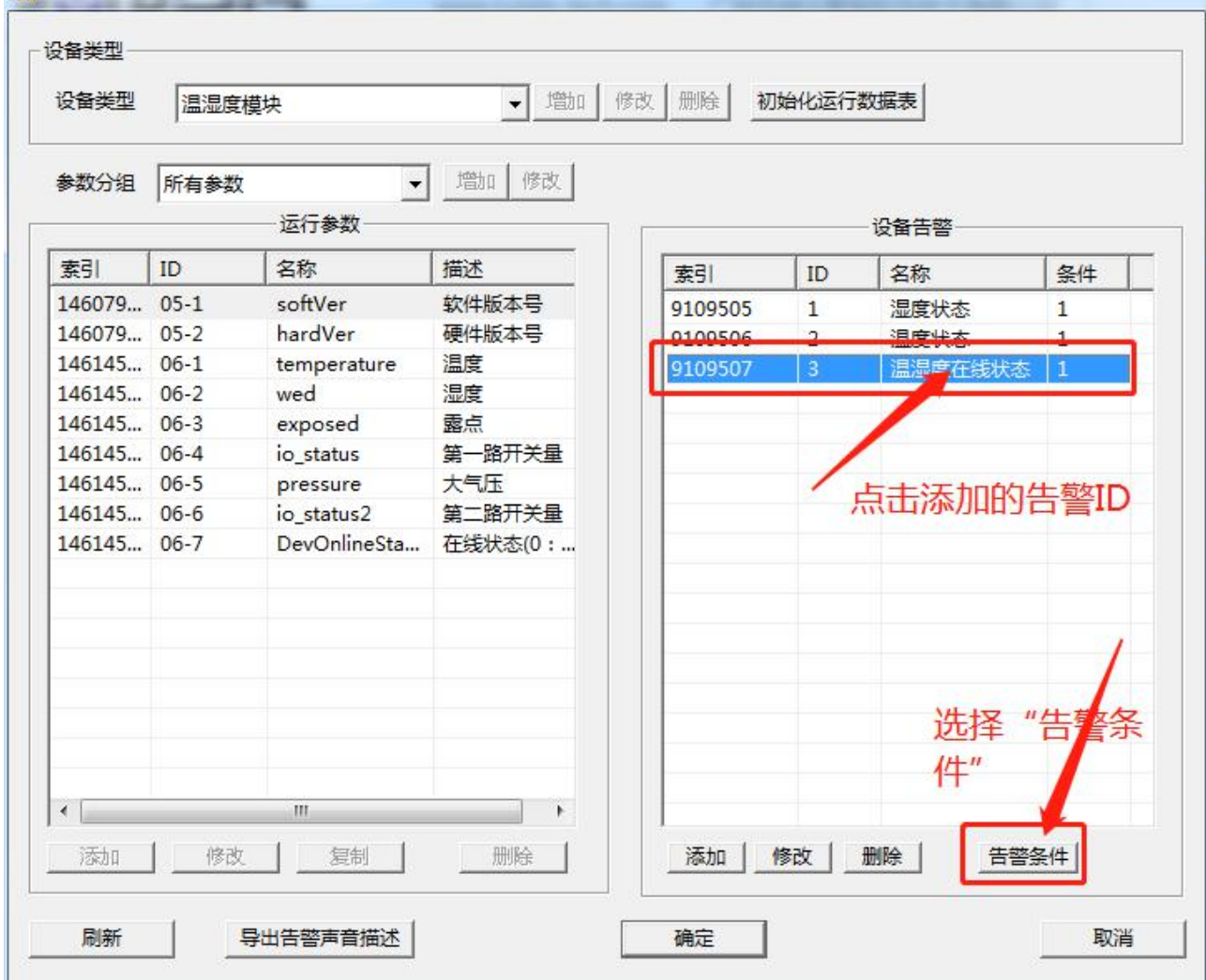

后点击"新增"

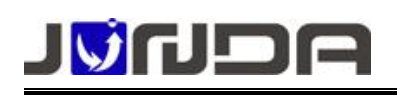

 $\mathbf x$ 

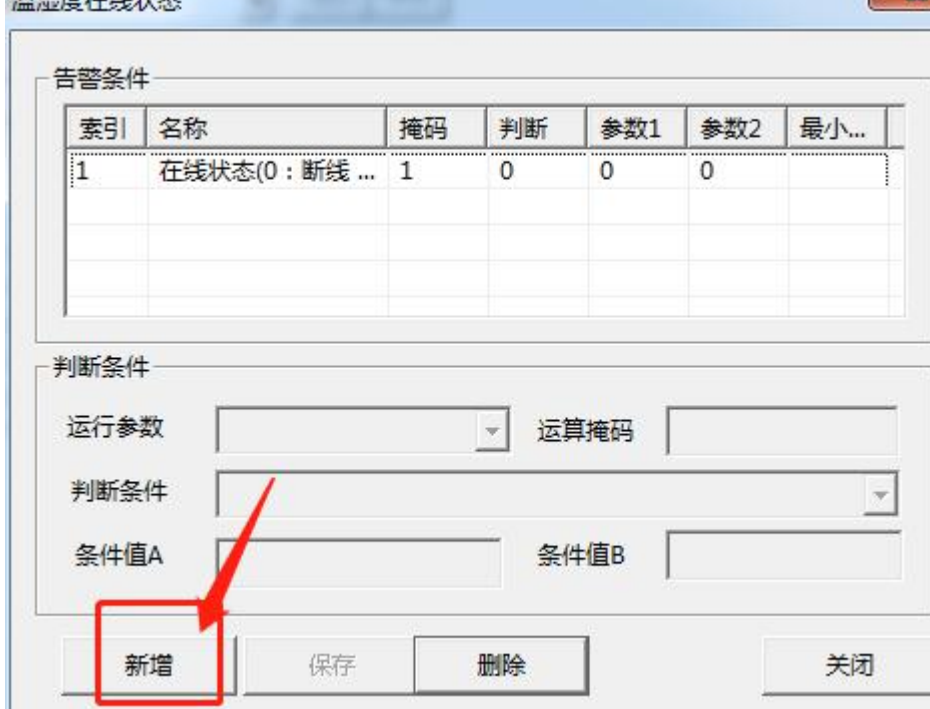

- (1)选择"运行参数"
- (2)选择"判断条件"
- (3)增加条件值

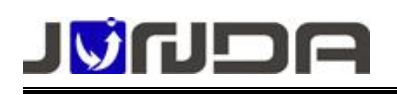

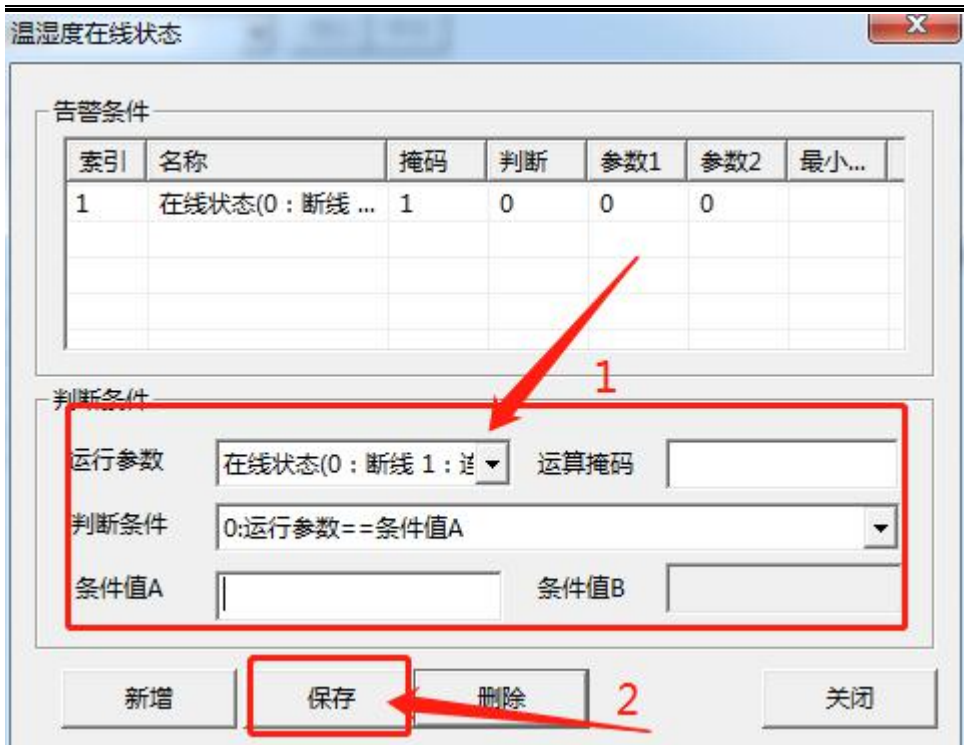